# **Module 3 - Een bestaand thema aanpassen en opslaan**

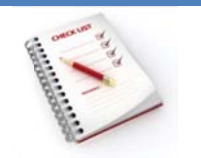

- Diamodel
- Naam van een model wijzigen
- Modelweergave sluiten
- Hand-outmodel
- Notiti emodel
- Een aangepast thema opslaan

Alle delen van een presentatie zijn gebaseerd op modellen. Algemene wijzigingen in verband met lettertype, lettergrootte, achtergrond, lay-out ... breng je aan in het model.

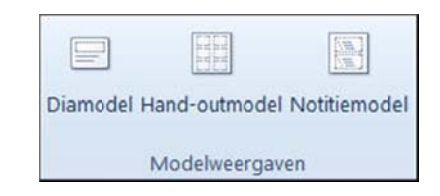

De modellen vraag je op in het tabblad Beeld, in de groep Modelweergaven.

# **Dia amodel**

Een diamodel maakt deel uit van een sjabloon. Het is de bovenste dia in een hiërarchie van dia's, waarin informatie opgeslagen is over onder andere de plaats van de tekst en objecten op een dia, de grootte van de tijdelijke aanduidingen, tekststijlen, achtergronden, kleurthema's, effecten en animatie.

Het uitzicht van de verschillende dia's leg je vast in het diamodel. Als je wijzigingen wilt aanbrengen in één van de indelingen, klik je op de corres ponderende e miniatuur.

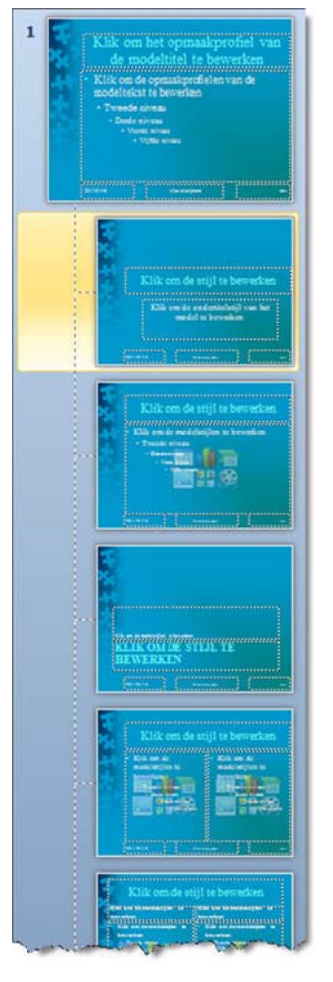

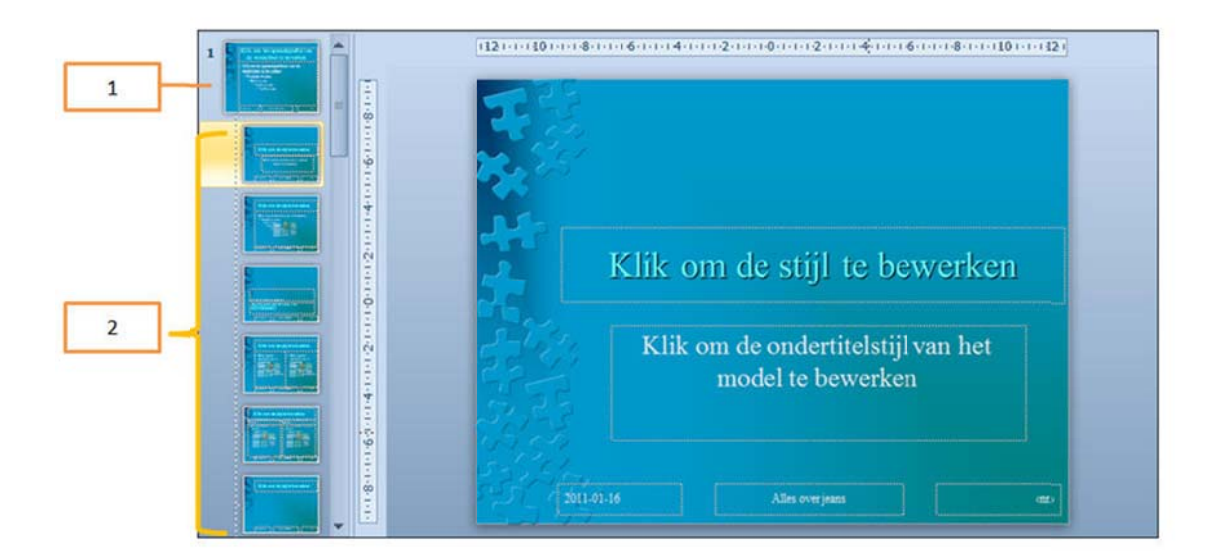

- 1 Een diamodel in de diamodelweergave.
- 2 Dia-indelingen die horen bij het diamodel erboven.

Als je één of meer indelingen onder een diamodel wijzigt, wijzig je in feite het diamodel. Elke diaindeling heeft een andere lay-out, maar alle indelingen die aan een bepaald diamodel zijn gekoppeld, bevatten hetzelfde thema.

# **Naam van een model wijzigen**

Je kunt een aangepast model een nieuwe naam geven, zodat het onder deze naam zal voorkomen in de galerie met indelingen.

### **▶ Werkwijze**

- **•** ga naar het tabblad Beeld en kies in de groep Modelweergaven, Diamodel;
- selecteer de hoofdminiatuur van het diamodel waarvan je de naam wilt wijzigen;

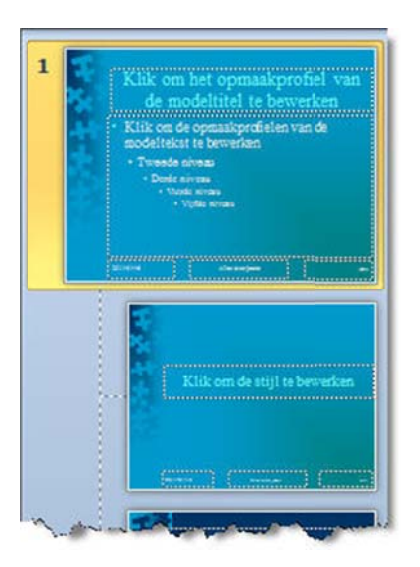

• ga naar het tabblad Diamodel en klik in de groep Model bewerken op Naam wijzigen;

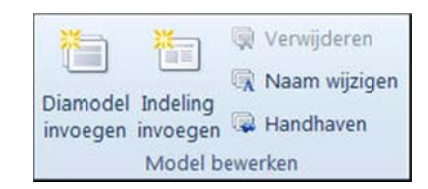

**•** typ de nieuwe naam in het vak Naam van model;

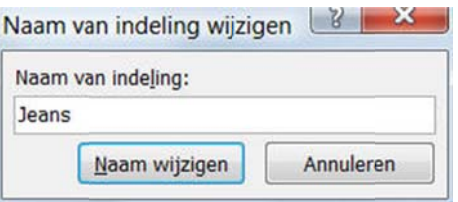

bevesti g met **Naam m wijzigen**.

Je kunt de naam van een model ook wijzigen via het **snelmenu** op het model.

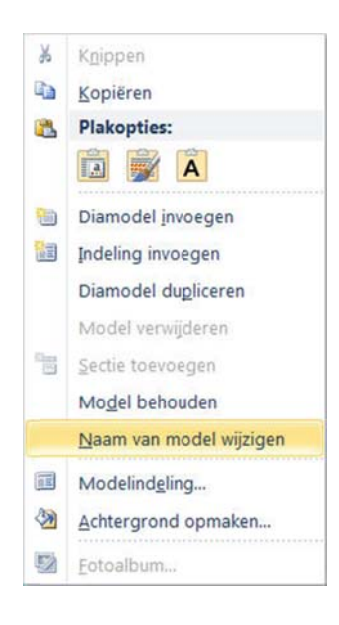

### **M odelweerg gave sluite en**

Wanneer alle wijzigingen aangebracht zijn, verlaat je de modelweergave via onderstaande knop op het t **tabblad Dia amodel**.

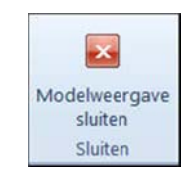

# **Hand‐out tmodel**

Hand-outs gebruik je om de presentatie af te drukken. Aan het hand-outmodel kun je verschillende items toevoegen zoals: illustraties, tekst, kopteksten of voetteksten, de datum, de tijd of het paginanummer …

De toegevoegde elementen worden enkel op de hand-outs weergegeven. Het diamodel blijft ongewijzigd.

Wijzigingen die in een hand-outmodel kunnen worden uitgevoerd zijn onder andere het verplaatsen, verkleinen,vergroten en opmaken van de tijdelijke aanduidingen voor de koptekst en de voettekst. Ook kun je de paginastand en het aantal dia's instellen dat per pagina moet worden afgedrukt.

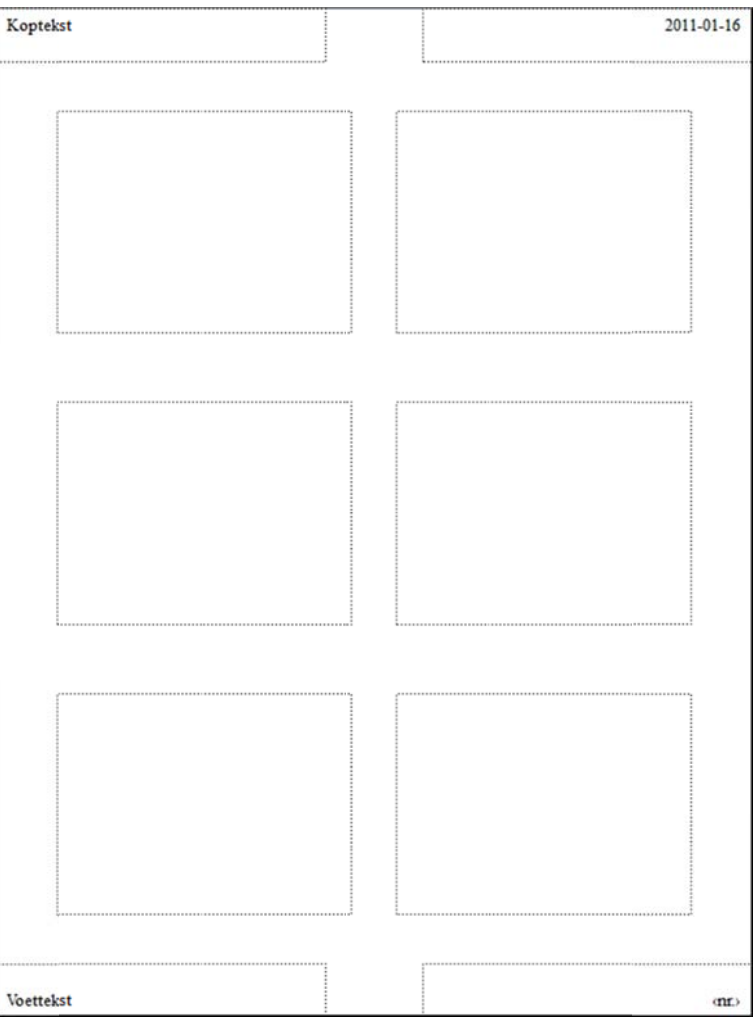

In het tabblad Hand-outmodel kun je de instellingen voor het hand-outmodel van de presentatie instellen.

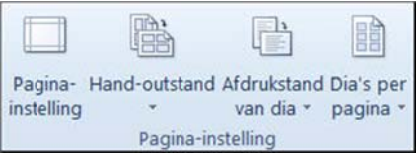

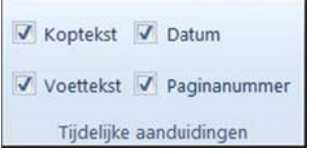

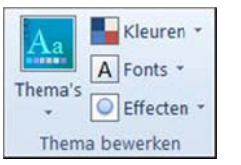

Achtergrondstijlen \*

Achtergrondafbeeldingen verbergen Achtergrond

#### **Pagina ‐instelling**

- instellen pagina;
- stand van hand-out: staand of liggend;
- afdrukstand van dia's op de hand-out;
- a aantal dia's p er pagina.

#### **Tijdelij ke aanduidi ngen**

opgeven welke tijdelijke aanduidingen mogen voorkomen op d de hand‐out.

#### **▶ Thema bewerken**

instellen van kleuren, lettertypen, effecten en thema voor de hand-out. Het bewerken van dit thema heeft geen effe ect op het th ema van de presentatie zelf.

#### ▶ Achtergrond

opmaken van de achtergrond van de hand-out. Het bewerken van deze achtergrond heeft geen effect op de achtergrond van de presentatie zelf.

# **No otitiemode el**

Je kunt notities invoeren en opmaken terwijl je werkt in de normale weergave. Je moet echter omschakelen naar de notitiepaginaweergave als je een afdrukvoorbeeld van de notities wilt weergeven en het effect van tekstopmaak zoals tekenkleuren wilt zien. aa<br>ft<br>ee<br>ee

Elke notitiepagina bevat een afbeelding van een dia en de bijbehorende notities.

De items die je toevoegt aan het notitiemodel worden weergegeven als je de dia's afdrukt. De items worden niet in het notitievenster zelf weergegeven.

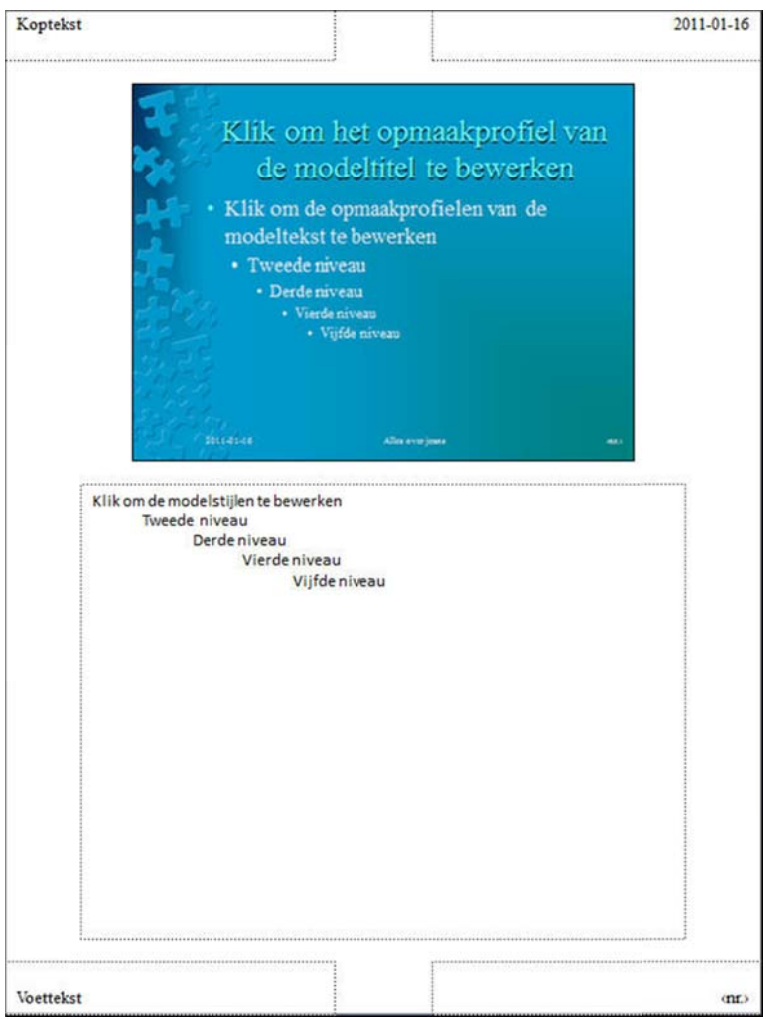

In het tabblad Notitiemodel kun je de algemene instellingen voor het notitiemodel van de presentatie instellen.

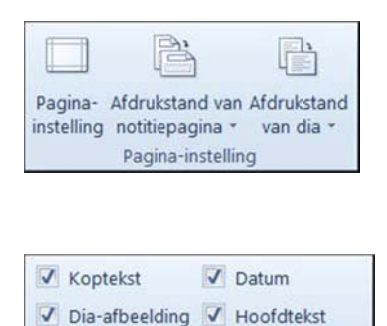

Tijdelijke aanduidingen

D Paginanummer

### **Pagina a‐instelling**

- instellen pagina;
- $\bullet$ afdrukstand van notitiep agina;
- a afdrukstand van dia's.

#### **Tijdelij jke aanduid ingen**

opgeven welke tijdelijke aanduidingen mogen voorkomen op de notitiepagina.

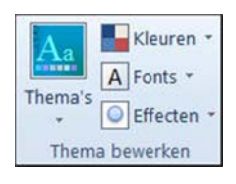

Voettekst

#### **▶ Thema bewerken**

instellen van kleuren, lettertypen, effecten en thema voor de notitiepagina. Het bewerken van dit thema heeft geen effect op p het thema van de prese entatie zelf.

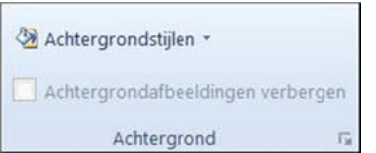

#### ▶ Achtergrond

o opmaken va n de achterg grond van d e notitiepag gina. Het be‐ werken van deze achtergrond heeft geen effect op de achtergrond van de presentatie zelf.

In de weergave Notitiepagina kun je de notities per dia verfraaien met behulp van grafieken, afbeeldingen, tabellen of andere illustraties.

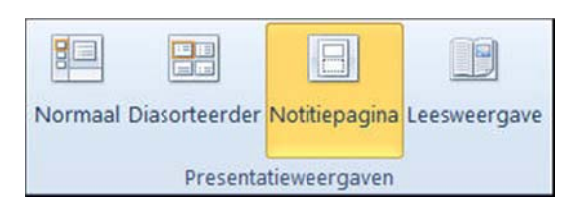

### **Een aangepast thema opslaan**

Wanneer je verschillende wijzigingen aangebracht hebt in het diamodel, in de kleurenset ... kun je dit opslaan in een nieuw thema. Bestaande thema's kun je ook opnieuw verwijderen uit de galerie.

#### $\triangleright$  Thema opslaan

- **•** kies op het **tabblad Ontwerpen**, de groep thema's;
- kies **Hu uidig thema o opslaan...**;

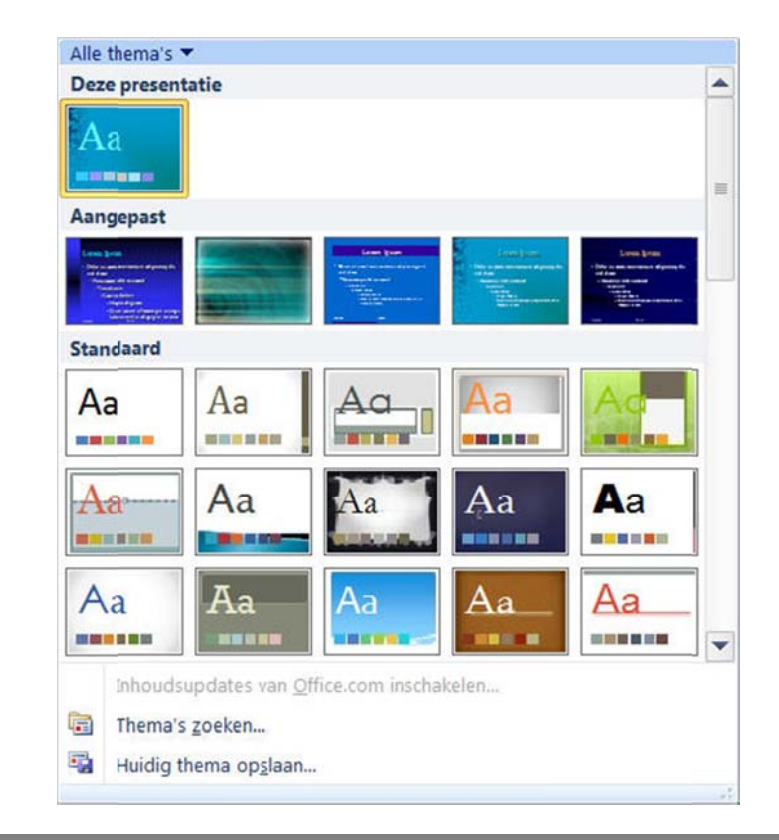

• geef het nieuwe thema een naam;

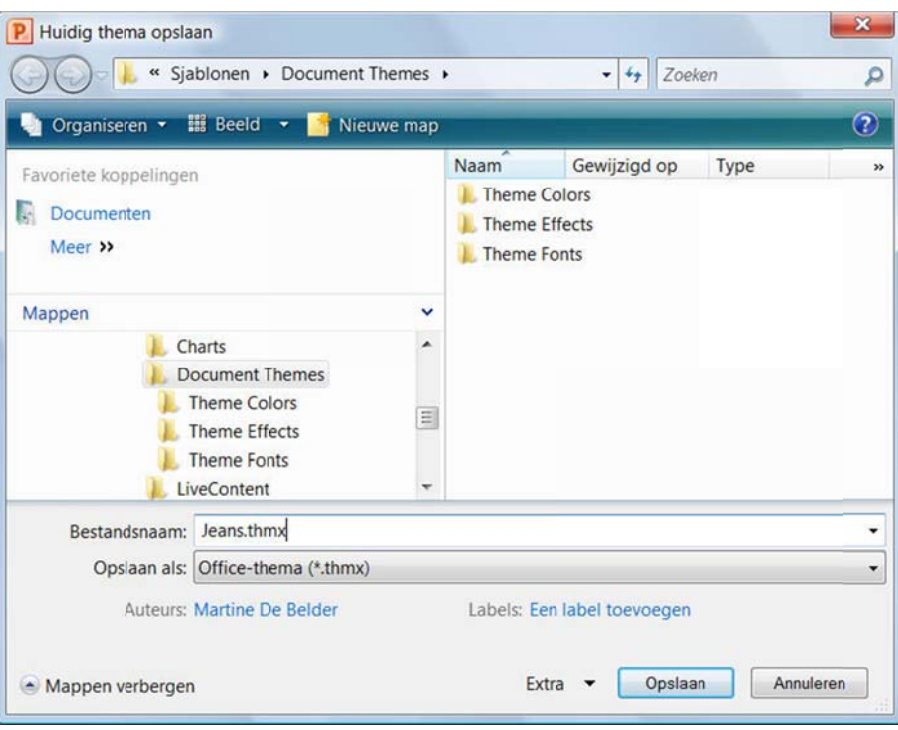

**•** kies Opslaan.

Het nieuwe thema zal mee in de galerie komen bij de indeling Aangepast.

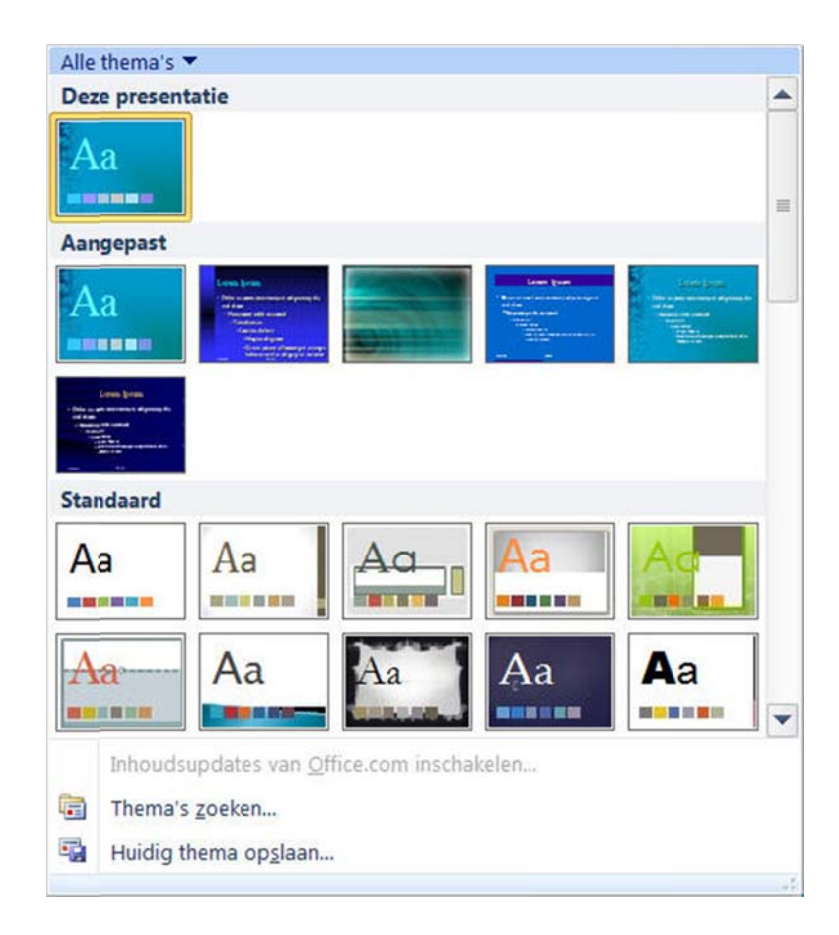

### **Thema ver wijderen**

- $\bullet$ vraag het sn elmenu op van het aangepaste them ma;
- $\bullet$ kies **Verwijd deren...**

![](_page_8_Picture_81.jpeg)